## XBRL Express Reporting Estándar SL.

## Para:

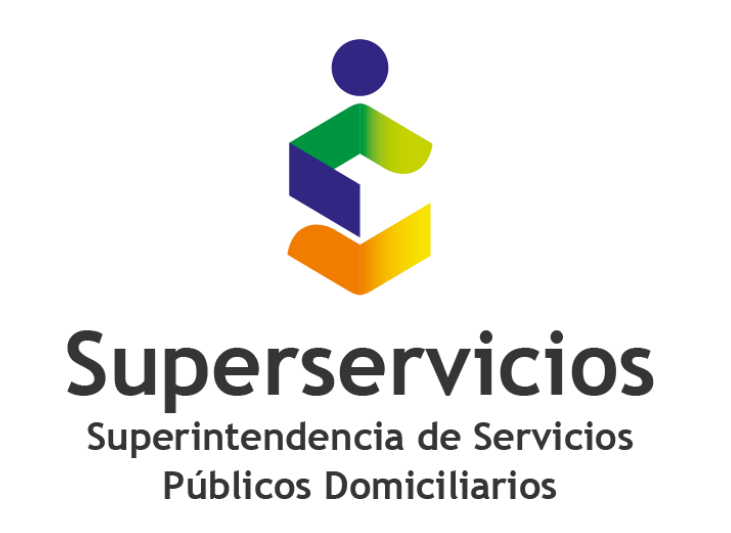

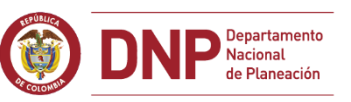

## SOBIERNO DE COLOMBIA

# Manual de descarga e instalación

Fecha de actualización 20 de marzo de 2019

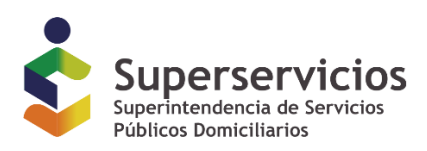

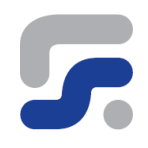

### **Contenido**

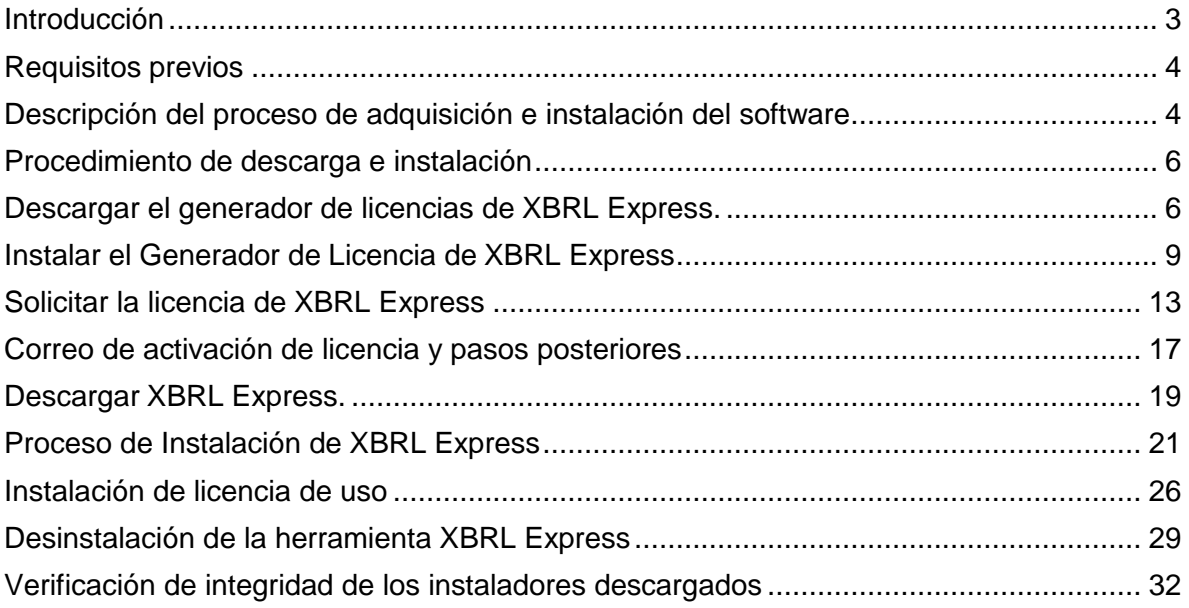

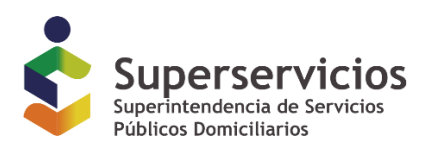

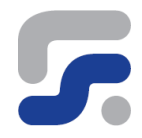

### <span id="page-2-0"></span>**Introducción**

**XBRL Express** es una sencilla herramienta de escritorio creada para facilitar la tarea de diligenciar la información en formato XBRL.

**XBRL Express** permite entre otras cosas:

- Disponer de una copia local de las taxonomías publicadas por la Superintendencia de Servicios Públicos Domiciliarios, necesarias para reportar los informes XBRL solicitados por esta Entidad.
- Crear y editar instancias XBRL utilizando las taxonomías publicadas por la Superintendencia de Servicios Públicos Domiciliarios.
- Llevar a cabo procesos de diligenciamiento y pre-validación sobre la información diligenciada, asegurando la corrección y consistencia de la información, conforme las definiciones contenidas en la taxonomía, antes de ser enviada al supervisor.
- Aprovechar las características del lenguaje XBRL pudiendo visualizar los datos numéricos junto con las unidades reportadas.
- Visualizar campos con largo contenido de texto, así como en formato HTML usado en el US-GAAP y en el IFRS para los campos así definidos en la taxonomía.
- Acceder a las referencias contables definidas para cada concepto del informe XBRL.
- Acceder a todas las dimensiones de un elemento o campo y los valores para las dimensiones que aparecen en el informe.
- Exportar los datos del informe XBRL a formato Excel.

Este conjunto de características hace a esta una herramienta única y perfecta para aquellos usuarios con los siguientes objetivos:

1. Crear y revisar Informes XBRL antes de ser enviados a la Superintendencia de Servicios Públicos Domiciliarios.

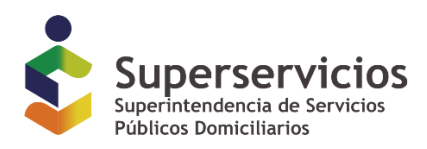

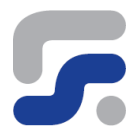

- 2. Hacer uso sin conocimiento detallado y específico del estándar XBRL.
- 3. Centrarse en el diligenciamiento, estudio y análisis de la información registrada en los informes XBRL, separando la complejidad técnica del estándar de la lógica de negocio.
- 4. Exportar informes desde formato XBRL a formato Excel, permitiendo la entrega de información a terceras personas que carezcan de las herramientas adecuadas para la visualización de ficheros en formato XBRL.

### <span id="page-3-0"></span>**Requisitos previos**

Para poder ejecutar **XBRL Express** apropiadamente su computador debe contar con los siguientes requisitos básicos:

- Sistema operativo que soporte la máquina virtual Java. (Windows)
- Al menos 8 Gb de memoria RAM.
- Máquina Virtual de Java versión 1.8 o superior.
- Licencia de uso otorgada por la Superintendencia de Servicios Públicos Domiciliarios mediante la aplicación de solicitud de licencias.
- Registro del prestador de servicios públicos domiciliarios ante la Superintendencia de Servicios Públicos Domiciliarios para el acceso a los servicios electrónicos.

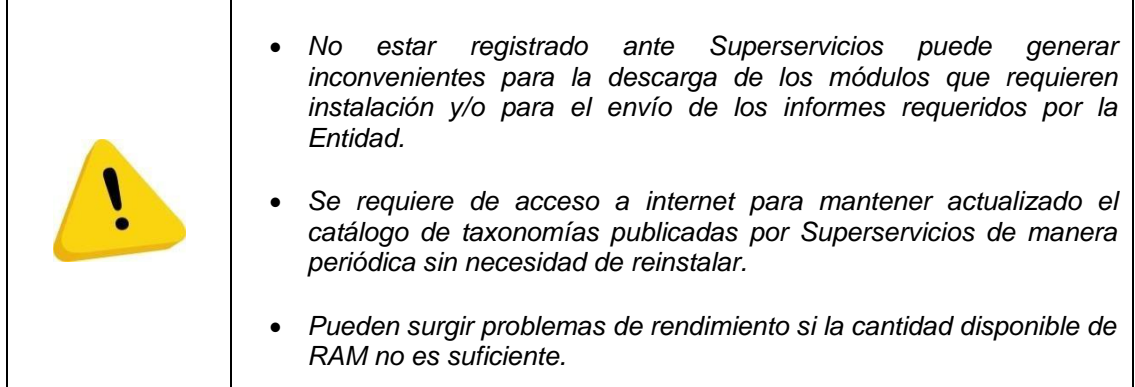

### <span id="page-3-1"></span>**Descripción del proceso de adquisición e instalación del software**

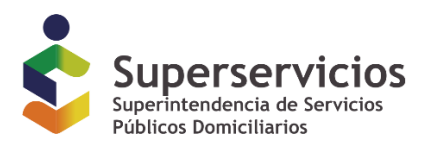

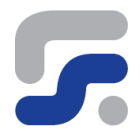

Tal y como se hace mención en los requisitos previos, el funcionamiento de XBRL Express hace necesario disponer de una licencia válida de uso, por lo tanto, en este manual se describirá el proceso completo que el usuario debe seguir para poder acceder a dicha licencia, descargar las herramientas necesarias y llevar a cabo la instalación de las mismas.

En la siguiente figura se describen conceptualmente los pasos de dicho proceso

### **Figura 1 - Proceso de instalación de software y petición de licencia**

#### Paso 1

Descarga e instalación herramienta Solicitud de Licencia para Instance **Express, vigilados Superservicios** 

#### Paso 2

Utilizar herramienta Solicitud de Licencia para Instance Express, vigilados Superservicios para solicitar licencia

#### Paso 3

Recibir licencia para herramienta Instance Express Diligenciamiento de **Informes XBRL para Superservicios** 

#### Paso 4

Descarga e instalación de la herramienta Instance Express Diligenciamiento de Informes XBRL para superservicios

#### Paso 5

Aplicar licencia a Instance Express Diligenciamiento de Informes XBRL para Superservicios

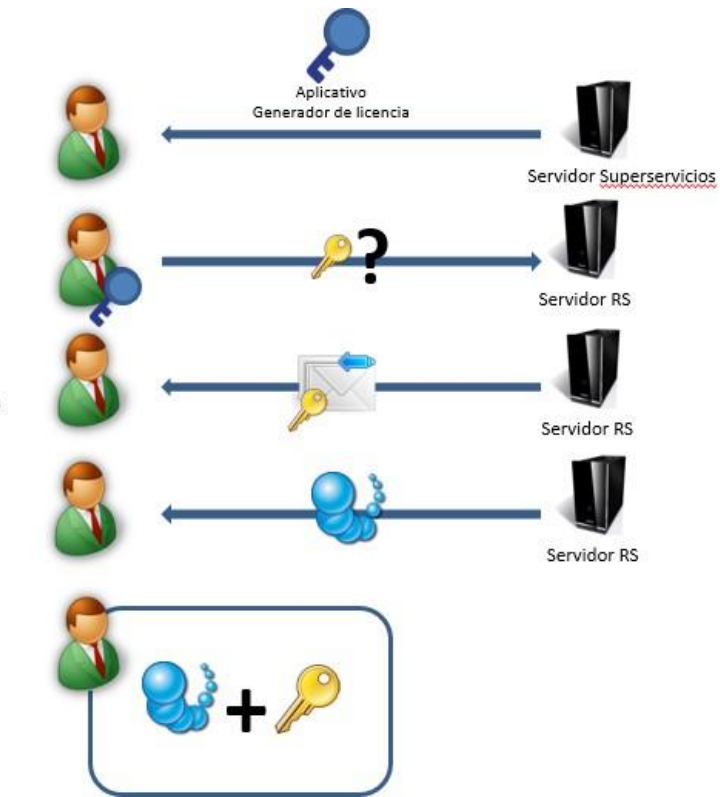

*Queda prohibida la reproducción total o parcial de esta publicación, por cualquier medio o procedimiento, sin contar con la autorización previa, expresa y por escrito de los Autores* **Superintendencia de Servicios Públicos Domiciliarios. - © Reporting Estándar S.L. 2007-2018.**

*Versión de Documento 2.0*

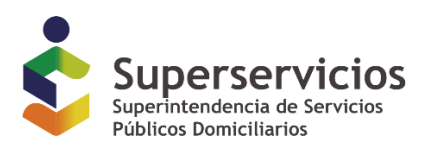

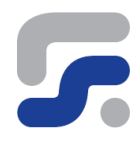

### <span id="page-5-0"></span>**Procedimiento de descarga e instalación:**

### <span id="page-5-1"></span>**Descargar el generador de licencias de XBRL Express.**

Descargue y guarde el archivo de generación de licencias desde la siguiente ubicación:

<http://www.sui.gov.co/SUIAuth/logon.jsp>

Ingresar con usuario y contraseña:

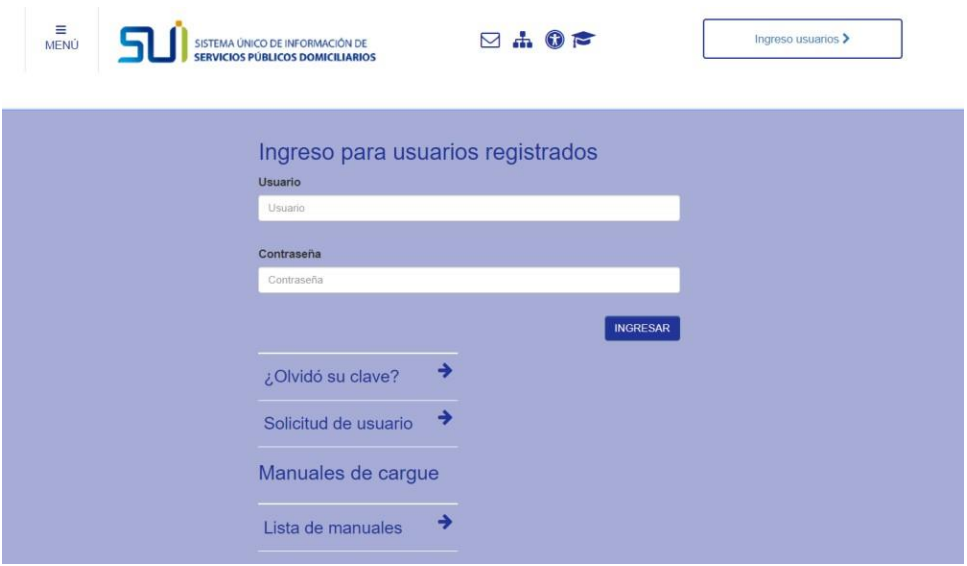

Seleccione Gobierno NIF/Nuevos Marcos Normativos/Nuevos Marcos Normativos

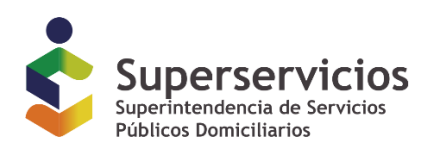

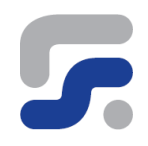

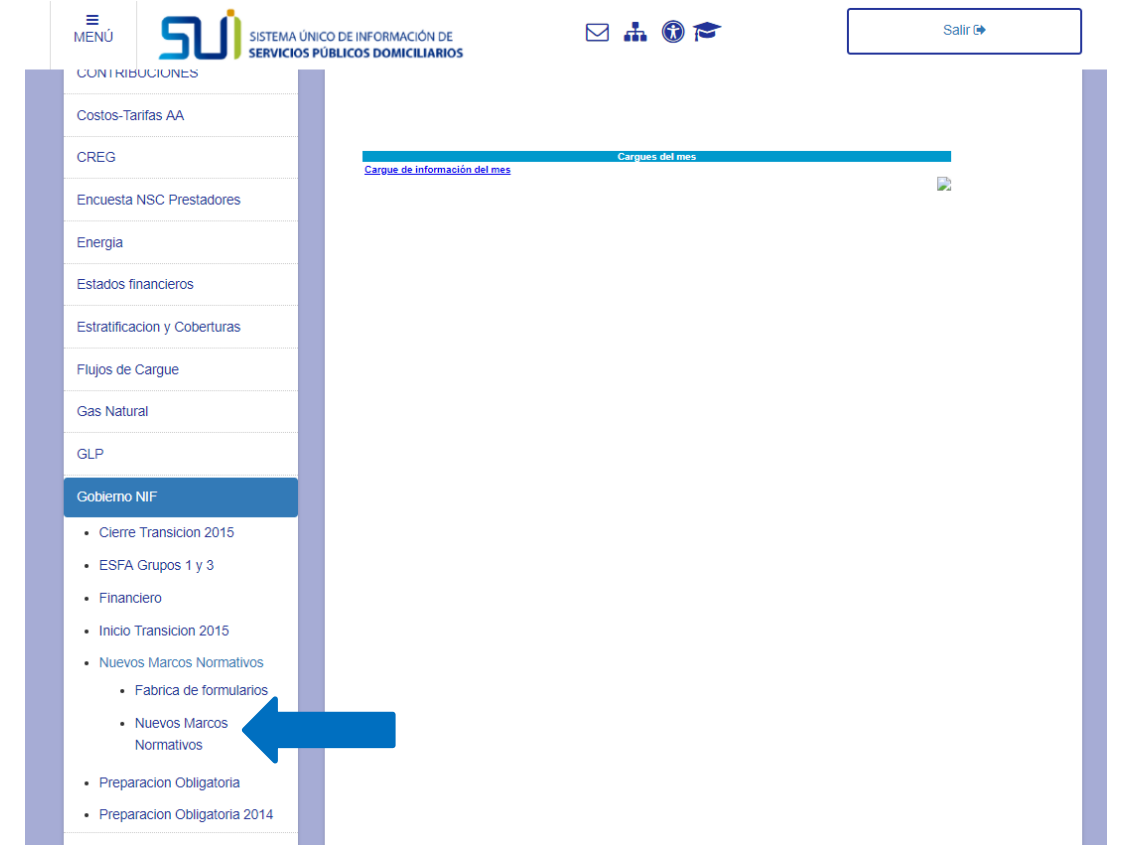

En la opción Información General a la izquierda de la pantalla, encontrará lo relacionada a cada año, pulse el año a diligenciar

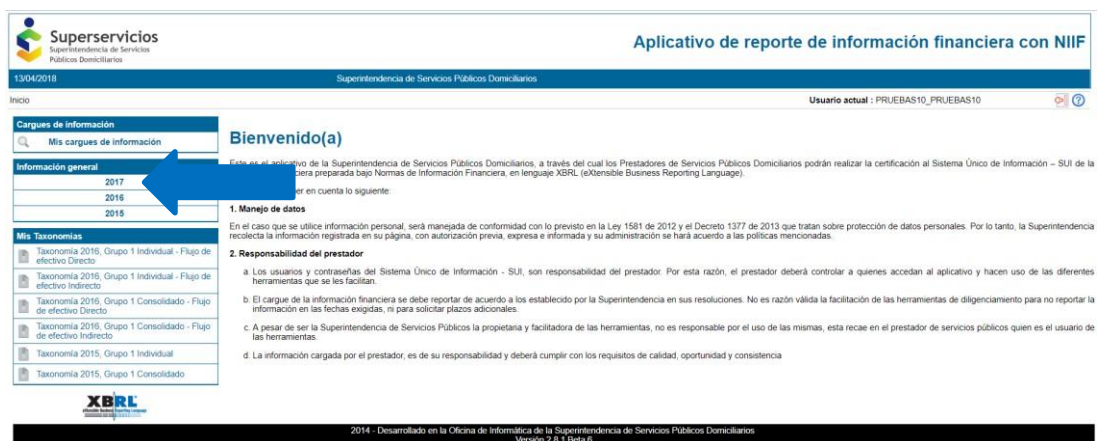

*Queda prohibida la reproducción total o parcial de esta publicación, por cualquier medio o procedimiento, sin contar con la autorización previa, expresa y por escrito de los Autores*

**Superintendencia de Servicios Públicos Domiciliarios. - © Reporting Estándar S.L. 2007-2018.** *Versión de Documento 2.0*

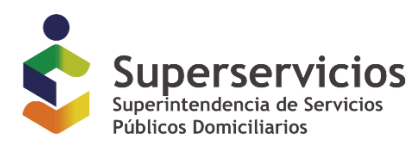

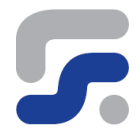

En el numeral 2 encontrará la información relacionada con la herramienta de diligenciamiento, el Generador de licencias y la Herramienta de diligenciamiento XBRL Express.

Para iniciar pulse sobre Generador de licencias:

#### 2017

1. Archivos XML y XSD con la definición de la taxonomía para XBRL

Para acceder a los archivos XML y XSD con la definición de las taxonomías para XBRL deberá ubicarse en el menú "Mis taxonomías" y seleccionar el .zip del año, tipo de reporte y método correspondiente

2. Herramienta de diligenciamiento

Para poder realizar el cargue a 31 de diciembre de 2017 y tener acceso a la herramienta de diligenciamiento, se requiere haber cumplido los siguientes pasos:

- Clasificación. Debe tener en cuenta los requisitos exigidos para cada grupo establecido tanto para el sector público como del privado: si desea acceder a la guía de clasificación presione el<br>siguiente enlace: El ABC de l
- ∙ **Reporte de información**: Con la expedición de los Decretos reglamentarios de la Ley 1314 de 2009, se establecieron diferentes grupos para la convergencia a NIF tanto para el sector<br>público como para el sector privado,
- Precedencias: Se hace necesario que la empresa tenga certificados los cargues históricos. Para mayor claridad de este aspecto, puede consultar el anexo técnico de la Resolución SSPD 20161300013475 del 19/05/2016, en donde se encuentra explicada las precedencia para cada grupo. Presione el siguiente enlace: Resolución

Luego de haber cumplido con lo establecido en los tres pasos anteriores, pueden proceder a descargar la herramienta de diligenciamiento teniendo en cuenta los siguientes enlaces y manuales:

- a. Manual de Descarga e instalación del aplicativo
- 
- a: manual de uso<br>b. Manual de uso<br>c. Generalidades de diligenciamiento.<br>d. Manual de Envío de archivo XBRL (Pendiente por publicar)

Cenerador de Licencias

Herramienta de Diligenciamiento XBRLExpress para Windows de 32 bits

 $\stackrel{\leftrightarrow}{\sim}$  Herramienta de Diligenciamiento XBRLExpress para Windows de 64 bits

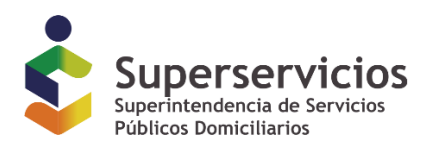

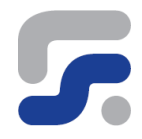

### <span id="page-8-0"></span>**Instalar el Generador de Licencia de XBRL Express**

Una vez descargado el generador de licencias, ejecute el instalador haciendo doble clic sobre él.

> InstaladorLicenci asSPD.msi

**Figura 3 – Confirmación de la ejecución del instalador, herramienta Solicitud de licencias**

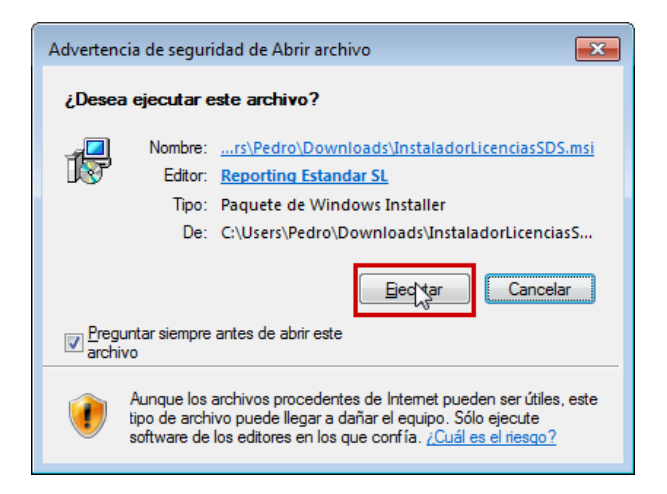

Una vez iniciado el asistente de instalación pulse sobre el botón *Siguiente*

*Queda prohibida la reproducción total o parcial de esta publicación, por cualquier medio o procedimiento, sin contar con la autorización previa, expresa y por escrito de los Autores* **Superintendencia de Servicios Públicos Domiciliarios. - © Reporting Estándar S.L. 2007-2018.** *Versión de Documento 2.0*

**Figura 2 - Ejecutar instalador, herramienta Solicitud de licencias**

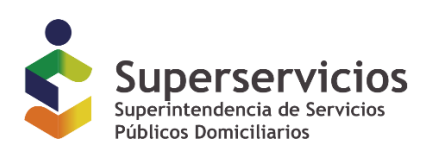

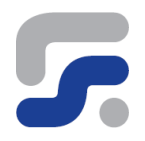

### **Figura 4 - Asistente instalador, herramienta Solicitud de licencias**

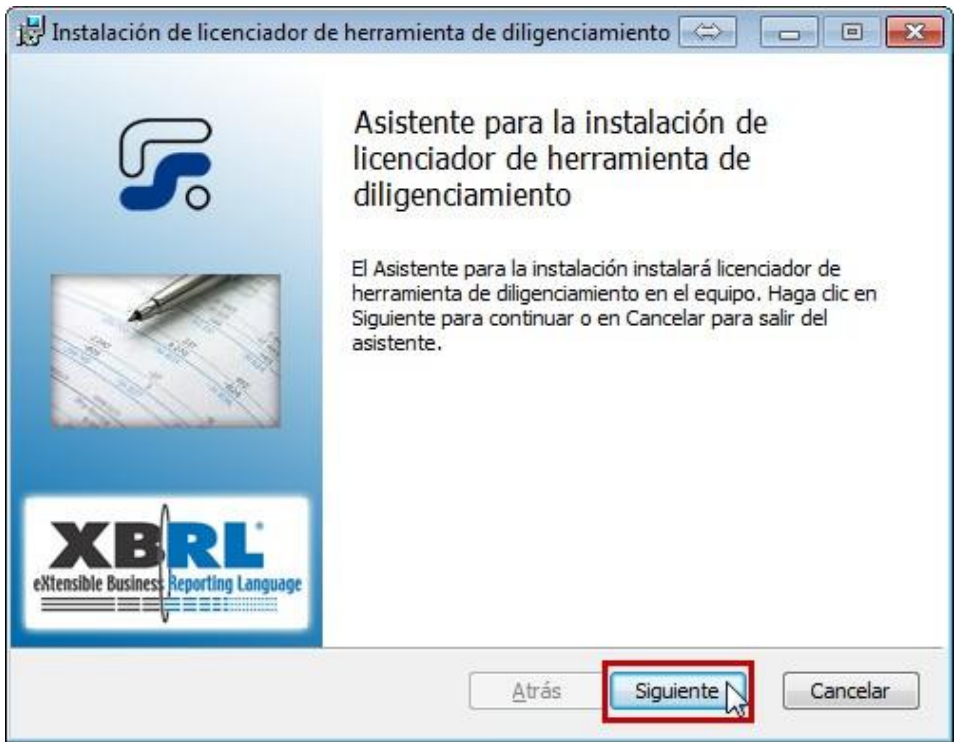

El siguiente paso del asistente le permite seleccionar la carpeta donde se instalará el aplicativo, puede seleccionar la carpeta destino de instalación pulsando sobre el botón *Cambiar* o continuar con la carpeta sugerida por defecto pulsando sobre el botón *Siguiente*

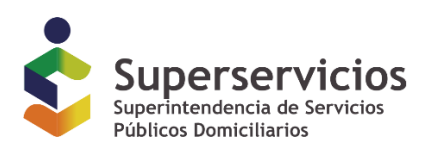

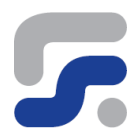

### **Figura 5 - Asistente instalador, seleccionar ubicación de instalación**

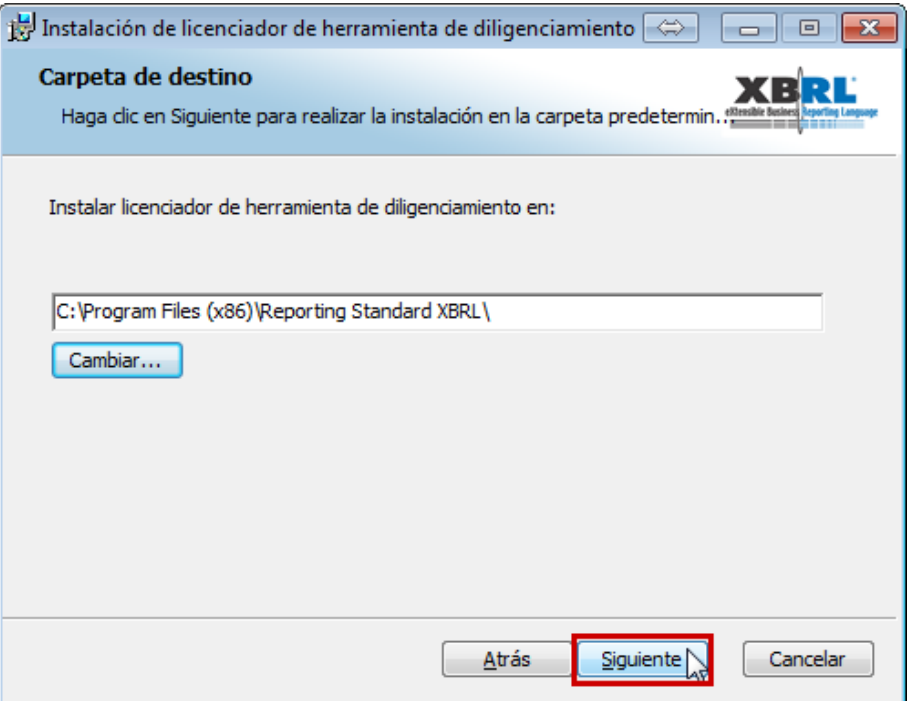

En el siguiente paso pulse sobre el botón Instalar para proceder con la instalación del aplicativo

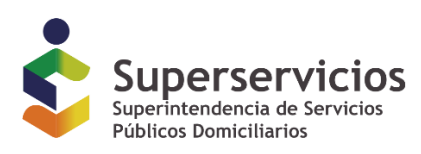

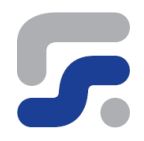

### **Figura 6 - Asistente instalador, proceder con instalación**

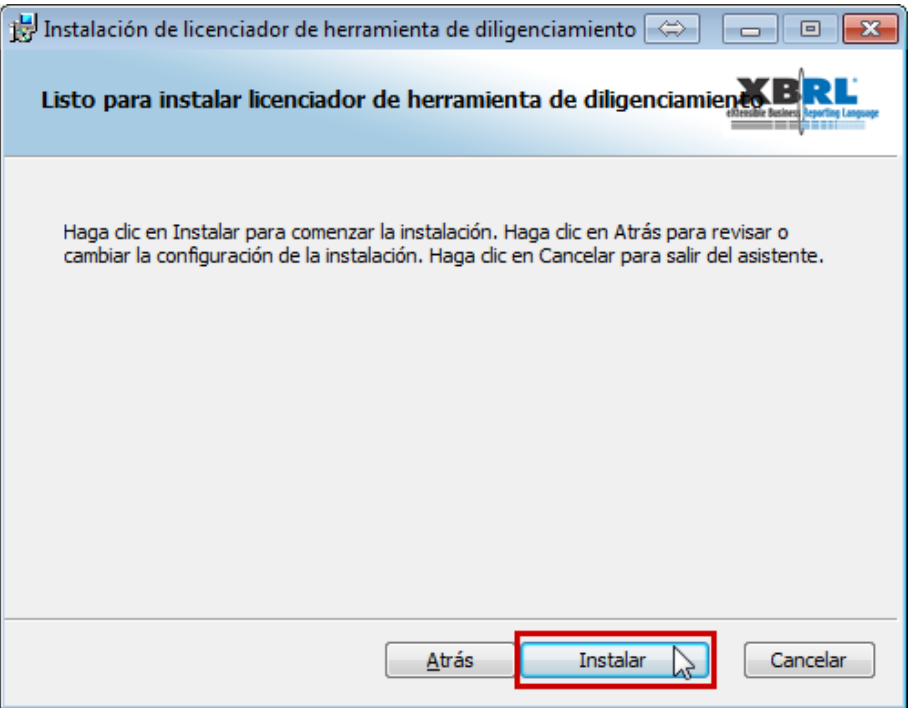

Una vez finalizado el proceso se le informará de dicha circunstancia en el último paso del asistente, pulse sobre el botón *Finalizar* para concluir.

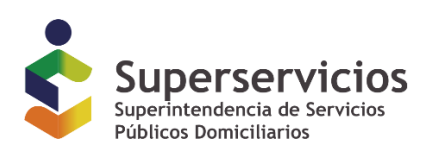

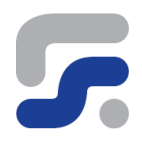

### **Figura 7 - Asistente instalador, finalizar instalación**

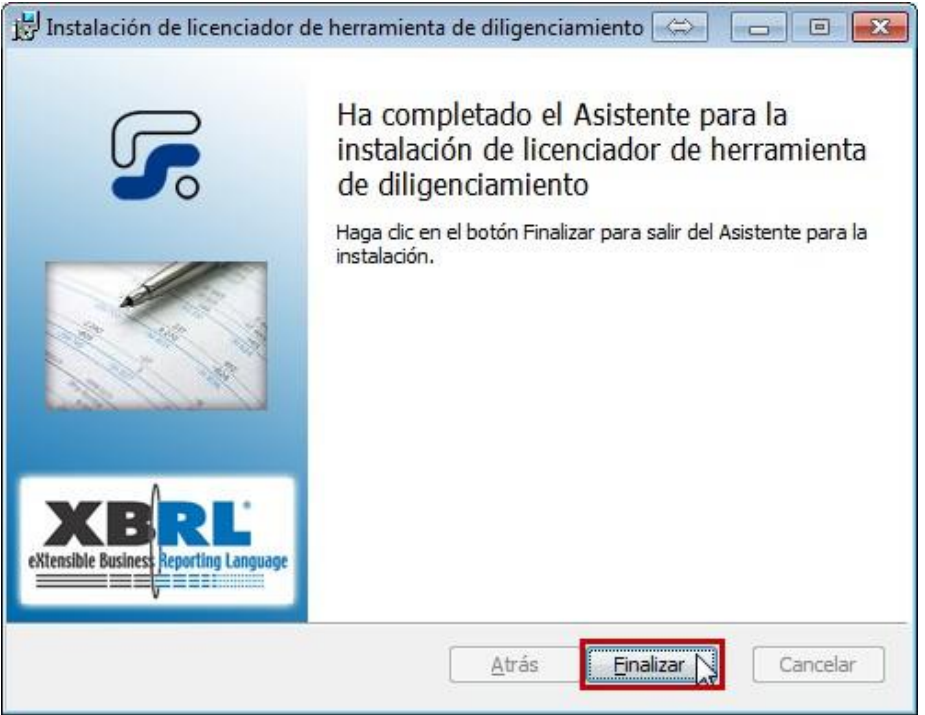

### <span id="page-12-0"></span>**Solicitar la licencia de XBRL Express**

Una vez instalada la aplicación de solicitud de licencia el proceso de petición es sencillo, puede encontrar la aplicación pulsando sobre el botón *Inicio*, seleccionar *Todos los programas*, y en la carpeta *Reporting Standard XBRL* pulsar sobre el acceso *Generador de Licencia Express Superservicios*

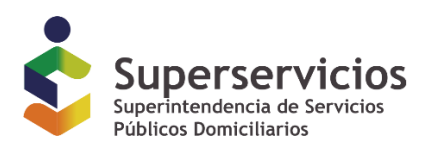

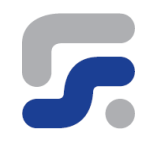

### **Figura 8 - Generador de Licencia Express**

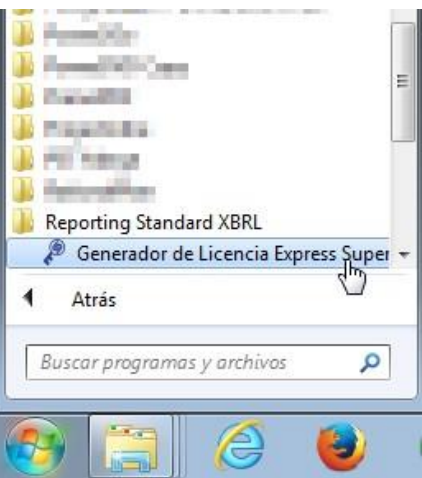

Adicionalmente encontrara un acceso directo en su escritorio con el nombre *Generador de Licencia Express Superservicios* desde el que también puede ejecutar la aplicación

**Figura 7 - Generador de licencias, acceso de directo**

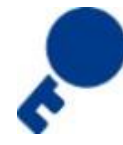

Para proceder con la solicitud debe consignar los valores de los tres campos que se le presentan en el formulario

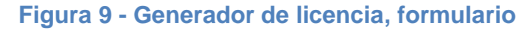

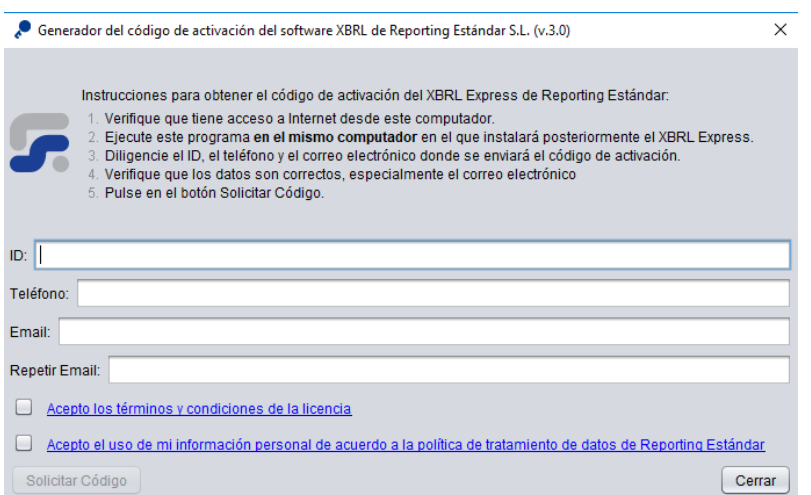

*Queda prohibida la reproducción total o parcial de esta publicación, por cualquier medio o procedimiento, sin contar con la autorización previa, expresa y por escrito de los Autores*

**Superintendencia de Servicios Públicos Domiciliarios. - © Reporting Estándar S.L. 2007-2018.** *Versión de Documento 2.0*

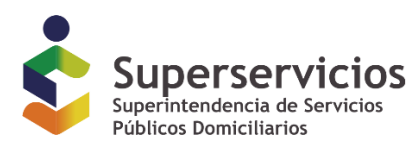

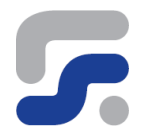

Diligencie los campos teniendo en cuenta:

**ID:** Ingrese el Identificador del Prestador de servicios públicos para el que se instalará XBRL Express, debe diligenciarse sin guiones ni puntos. Tenga en cuenta que este identificador no es el NIT, sino el ID generado en la inscripción al Registro único prestadores – RUPS.

**Teléfono:** Ingrese el número de teléfono de quien solicita la licencia, de tal forma que en caso de alguna eventualidad sea posible comunicarse telefónicamente.

**Email:** Ingrese el correo electrónico correspondiente a la persona que solicita la licencia de parte de la sociedad; se recomienda que este sea un correo institucional al cual se pueda tener acceso de forma inmediata y permanente.

**Casillas de verificación**: Para poder acceder a la licencia, es necesario aceptar tanto los términos y condiciones de la licencia, como lo establecido en la política de tratamiento de datos del fabricante del software. Los detalles respecto a estos términos pueden ser consultados pulsando sobre los vínculos junto a las casillas de selección.

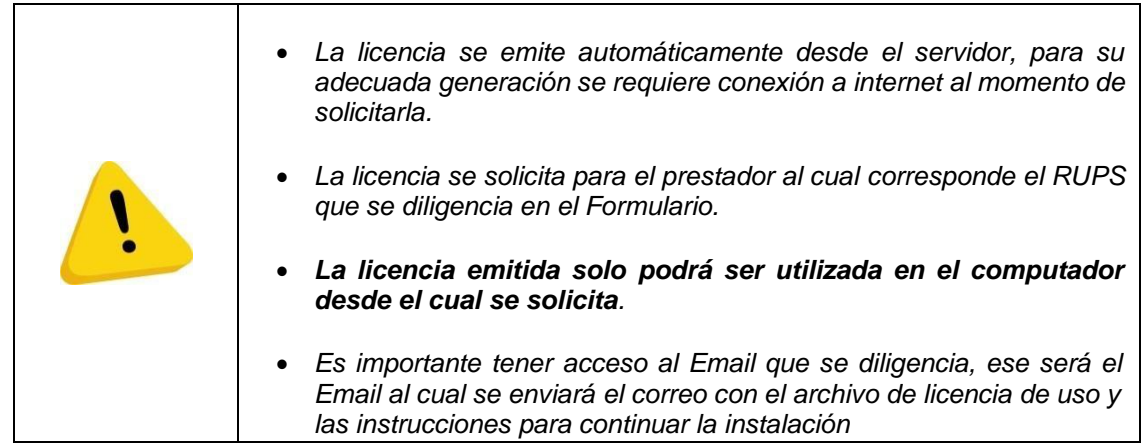

Con los datos necesarios del formulario ya completado pulse sobre el botón **Solicitar licencia**

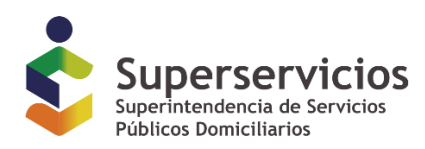

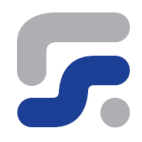

### **Figura 10 - Generador de licencia, solicitar licencia**

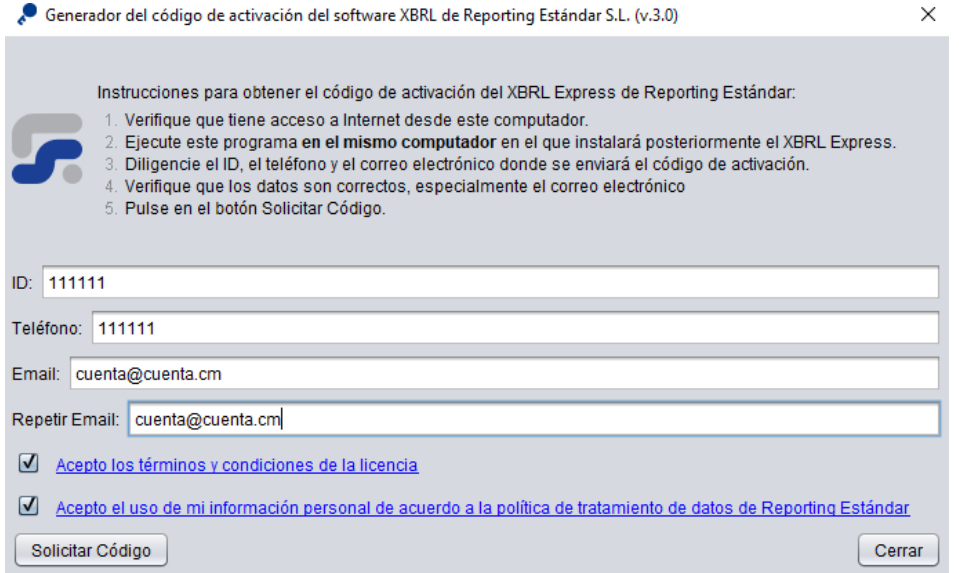

Si la solicitud se cursó correctamente recibirá el siguiente mensaje.

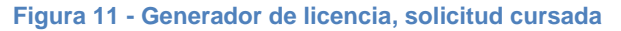

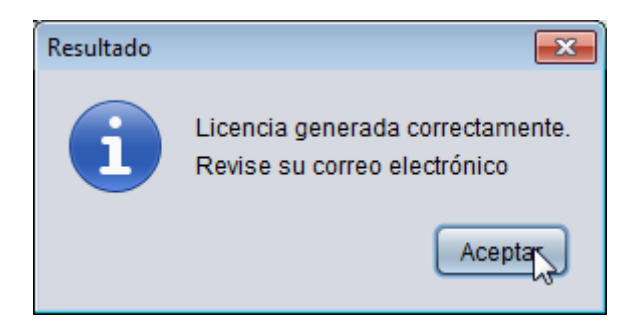

Compruebe la bandeja de entrada de su correo electrónico para confirmar la recepción de su solicitud por parte de la Superintendencia de Servicios Públicos Domiciliarios.

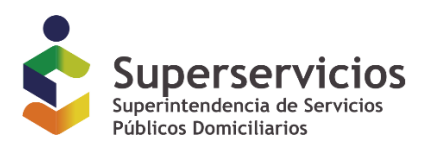

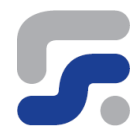

### <span id="page-16-0"></span>**Correo de activación de licencia y pasos posteriores**

Las solicitudes de licencias recibidas son atendidas de manera automática por parte de la Superintendencia de Servicios Públicos Domiciliarios, para cada solicitud es enviadocomo respuesta un correo electrónico que contiene:

- 1. El código de activación de licencia válido para el uso de la herramienta de diligenciamiento.
- 2. Instrucciones para continuar con el proceso de descarga e instalación de la herramienta de diligenciamiento.

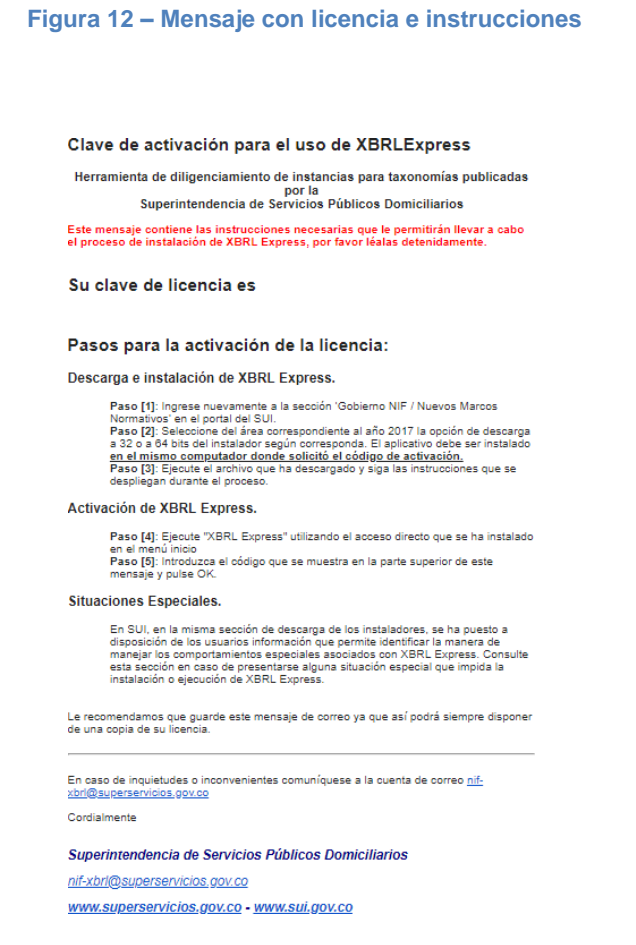

*\* Esta imagen puede cambiar dependiendo del navegador y el proveedor de correo electrónico utilizado.*

*Queda prohibida la reproducción total o parcial de esta publicación, por cualquier medio o procedimiento, sin contar con la autorización previa, expresa y por escrito de los Autores*

**Superintendencia de Servicios Públicos Domiciliarios. - © Reporting Estándar S.L. 2007-2018.** *Versión de Documento 2.0*

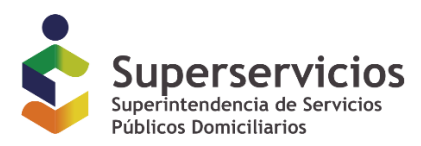

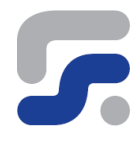

Se sugiere atentamente conservar este mensaje de correo electrónico en caso de requerir reinstalar XBRL Express nuevamente en el computador.

Tenga en cuenta que la licencia no funcionará desde otro computador.

Es posible que la solicitud de licencia sea rechazada, esto se debe a que el prestador de servicios no ha cumplido con la totalidad de pre requisitos y/o requisitos previos. Si estees el caso recibirá un mensaje como el siguiente:

#### Solicitud de licencia XBRLExpress Rechazada

Nos permitimos comunicarle que su solicitud de generación de licencia de la herramienta<br>XBRLExpress para el diligenciamiento de informes financieros para la Superintendencia de Servicios Públicos Domiciliarios no ha sido autorizada

Las licencias de uso del aplicativo XBRLExpress están a disposición exclusivamente de los prestadores que se<br>encuentran al día con todos los cargues de información financiera. Cada prestador debe descargar e instalar solamente una licencia de uso.

En caso de encontrarse al día con todos los cargues de información financiera y tener inconvenientes con la<br>generación de licencias, comuníquese con la Entidad al correo abajo relacionado.

#### Recuerde que las licencias están amparadas por derechos de autor

Cordialmente

Superintendencia de Servicios Públicos Domiciliarios

nif-xbrl@superservicios.gov.co

www.superservicios.gov.co - www.sui.gov.co

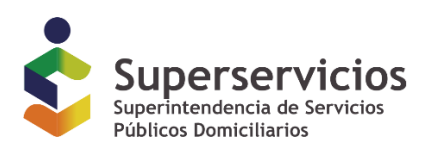

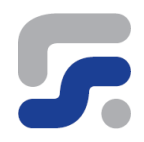

### <span id="page-18-0"></span>**Descargar XBRL Express.**

### 2017

1. Archivos XML y XSD con la definición de la taxonomía para XBRL Para acceder a los archivos XML y XSD con la definición de las taxonomías para XBRL deberá ubicarse en el menú "Mis taxonomías" y seleccionar el .zip del año, tipo de reporte y método 2. Herramienta de diligenciamiento Para poder realizar el cargue a 31 de diciembre de 2017 y tener acceso a la herramienta de diligenciamiento, se requiere haber cumplido los siguientes pasos • Clasificación. Debe tener en cuenta los requisitos exigidos para cada grupo establecido tanto para el sector público como del privado: si desea acceder a la guía de clasificación presione el<br>siguiente enlace: El ABC de l • Reporte de información: Con la expedición de los Decretos reglamentarios de la Ley 1314 de 2009, se establecieron diferentes grupos para la convergencia a NIF tanto para el sector<br>público como para el sector privado, igu • Precedencias: Se hace necesario que la empresa tenga certificados los cargues históricos. Para mayor claridad de este aspecto, puede consultar el anexo técnico de la Resolución<br>SSPD 20161300013475 del 19/05/2016, en don Luego de haber cumplido con lo establecido en los tres pasos anteriores, pueden proceder a descargar la herramienta de diligenciamiento teniendo en cuenta los siguientes enlaces y manuales a. Manual de Descarga e instalación del aplicativo<br>b. Manual de uso<br>c. Generalidades de diligenciamiento.<br>d. Manual de Envío de archivo XBRL (Pendiente por publicar) <sup>206</sup> Generador de Licencias  $\overset{\text{\tiny def}}{=}$  Herramienta de Diligenciamiento XBRLExpress para Windows de 32 bits  $\overset{\text{\tiny def}}{=}$  Herramienta de Diligenciamiento XBRLExpress para Windows de 64 bits

Pulse sobre el vínculo Herramienta de diligenciamiento XBRLExpress correspondiente a su sistema operativo, se le ofrecerá la opción de *Ejecutar* o *Guardar* el fichero de instalación, seleccione la opción de *Guardar* y continúe con las instrucciones que se le indican a continuación en este mismo manual o en el correo electrónico recibido.

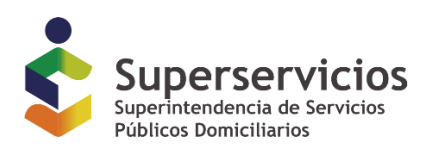

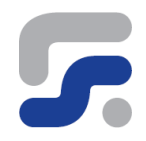

### **Figura 13 - Guardar instalador XBRL Express**

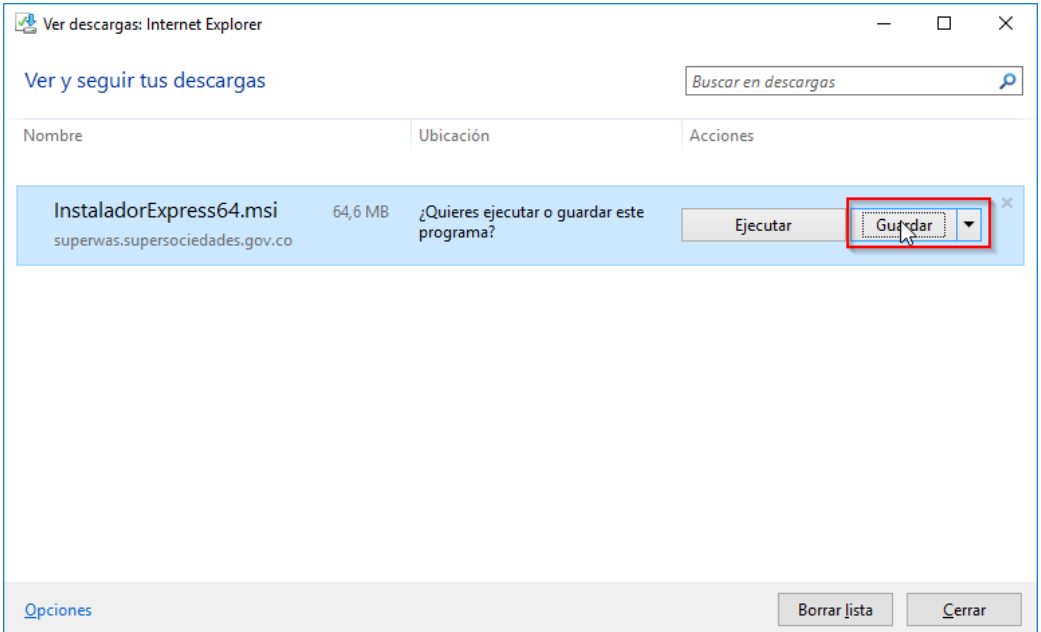

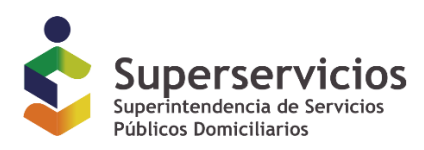

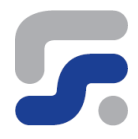

### <span id="page-20-0"></span>**Proceso de Instalación de XBRL Express**

Una vez descargado ejecute el archivo instalador InstaladorExpress.msi para proceder a la instalación de la aplicación de diligenciamiento de informes.

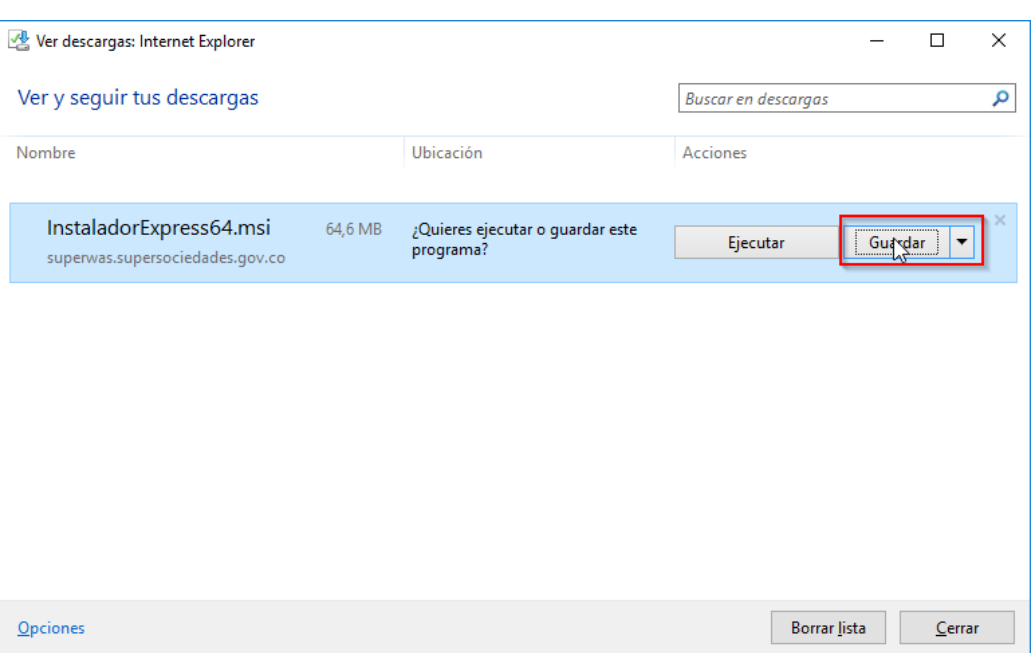

### **Figura 14 - Fichero instalador XBRL Express**

Pulse sobre el botón ejecutar

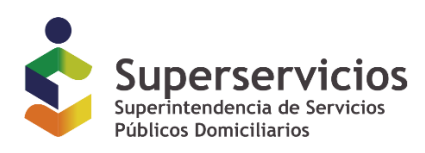

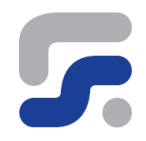

### **Figura 15 - Ejecutar instalador XBRL Express**

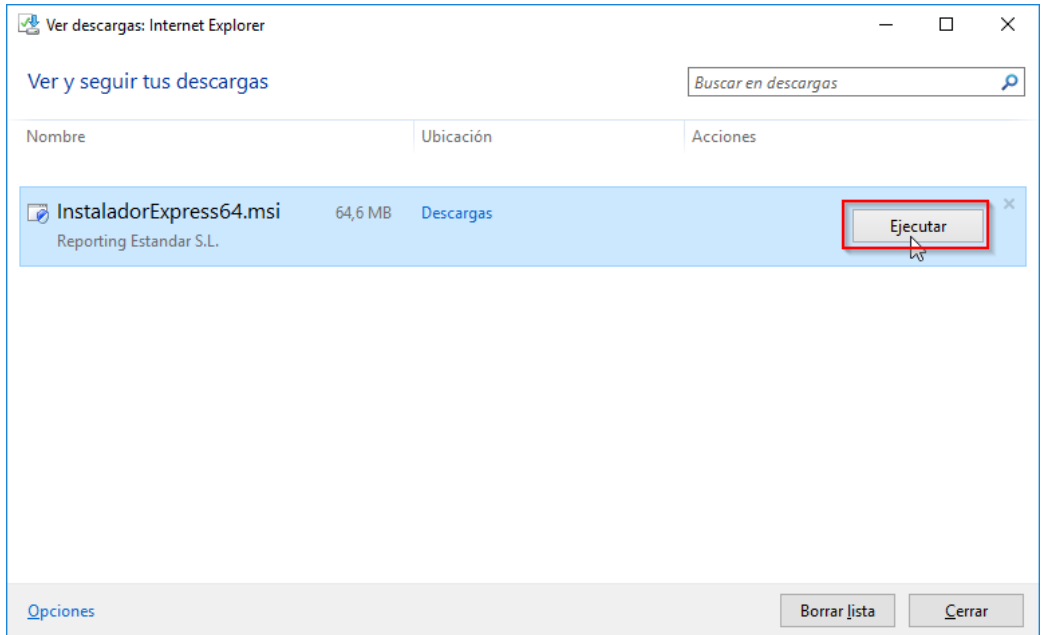

Se lanzará el asistente de instalación, pulse sobre el botón *Siguiente*.

**Figura 16 - Asistente instalador XBRL Express**

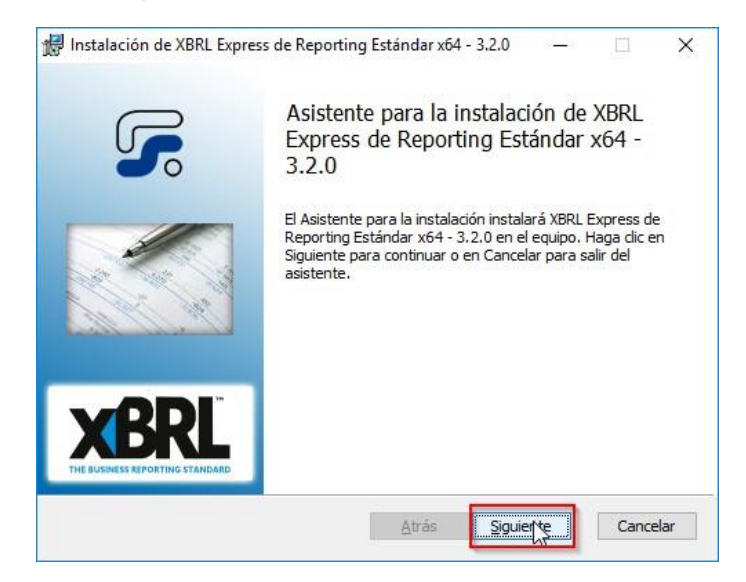

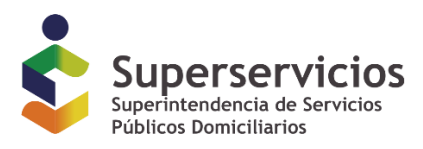

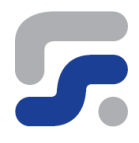

Lea atentamente los términos y condiciones de la licencia y pulse sobre la casilla de verificación "Acepto los términos del Contrato de licencia", a continuación, pulse sobre el botón *Siguiente*

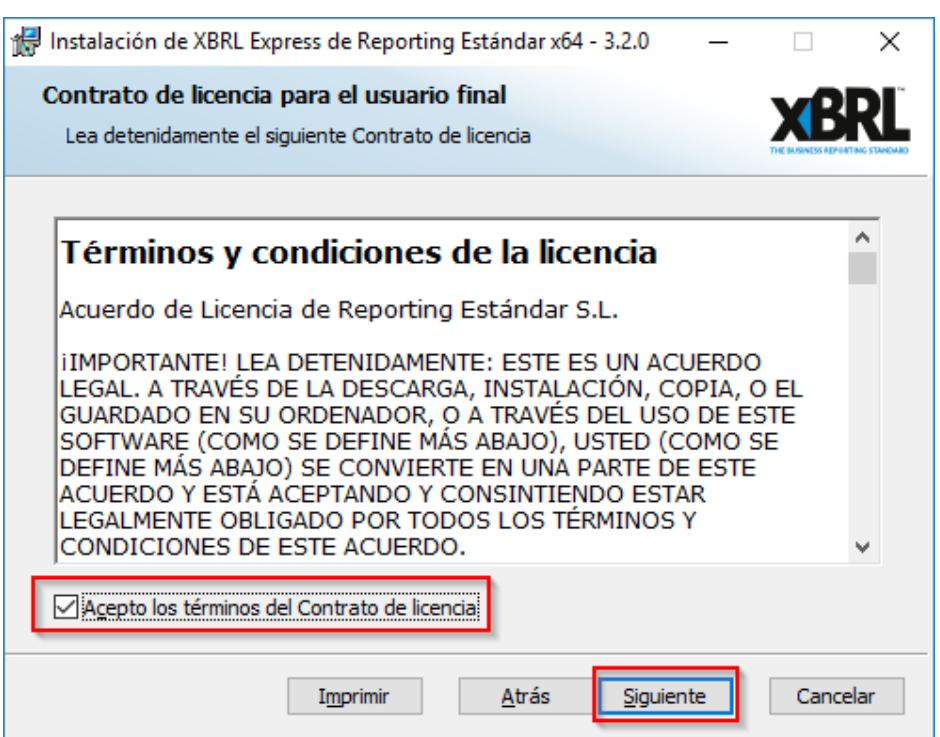

### **Figura 17 - Instalador XBRL Express, términos de licencia**

El siguiente paso del asistente le permite seleccionar la carpeta donde se instalará el aplicativo, puede seleccionar la carpeta destino de instalación pulsando sobre el botón *Cambiar* o continuar con la carpeta sugerida por defecto pulsando sobre el botón *Siguiente*

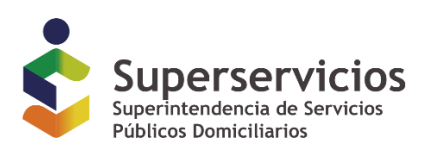

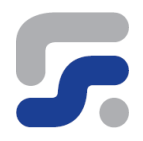

### **Figura 18 - Instalador XBRL Express, ubicación de archivos**

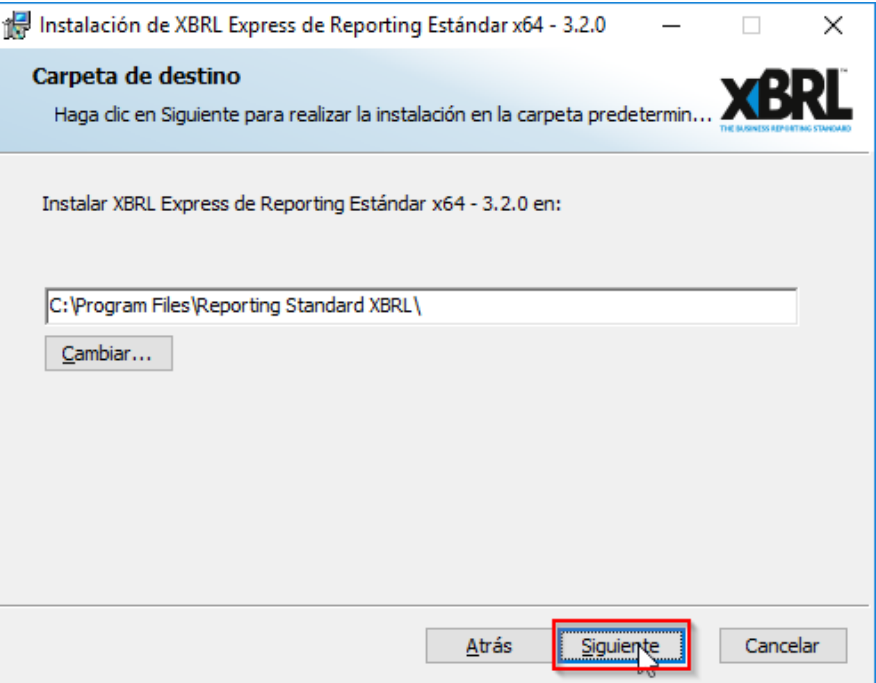

En el siguiente paso pulse sobre el botón *Instalar* para proceder con la instalación del aplicativo

#### **Figura 19 - Instalador XBRL Express, proceder a instalación**

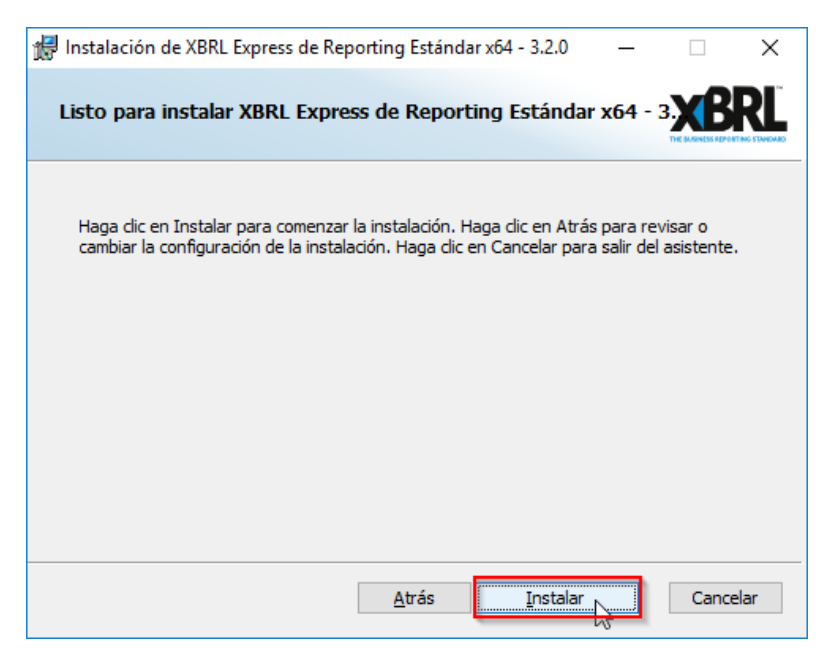

*Queda prohibida la reproducción total o parcial de esta publicación, por cualquier medio o procedimiento, sin contar con la autorización previa, expresa y por escrito de los Autores*

**Superintendencia de Servicios Públicos Domiciliarios. - © Reporting Estándar S.L. 2007-2018.** *Versión de Documento 2.0*

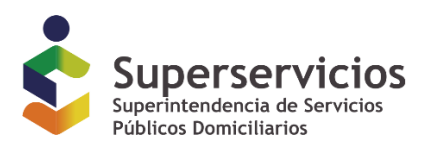

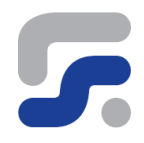

### Espere mientras se procede a copiar los ficheros del aplicativo

### **Figura 20 - Instalador XBRL Express, instalación en progreso**

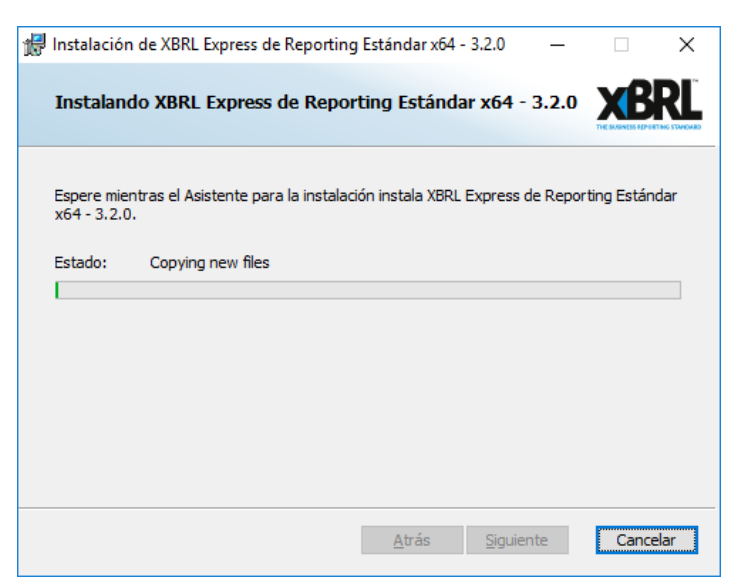

Pulse sobre el botón **Finalizar** para concluir con la instalación

**Figura 21 - Instalador XBRL Express, finalizar instalación**

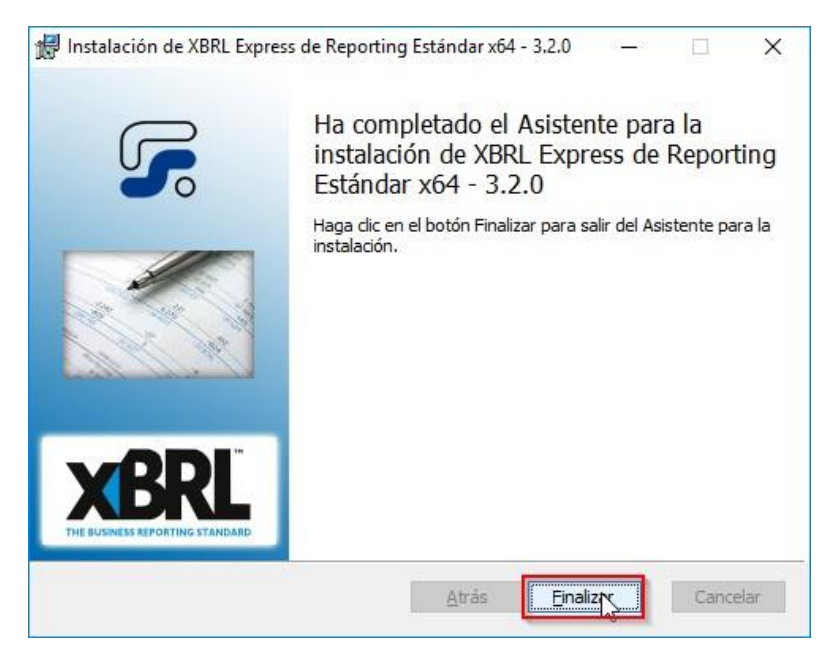

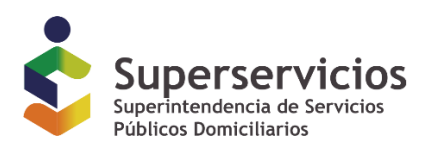

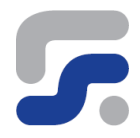

### <span id="page-25-0"></span>**Instalación de licencia de uso**

La activación del código de licencia de uso se realizará mediante la herramienta de diligenciamiento **XBRL Express,** puede encontrar la aplicación pulsando sobre el botón *Inicio*, seleccionar *Todos los programas*, y en la carpeta *Reporting Standard XBRL* pulsar sobre el acceso *XBRL Express*.

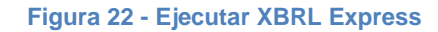

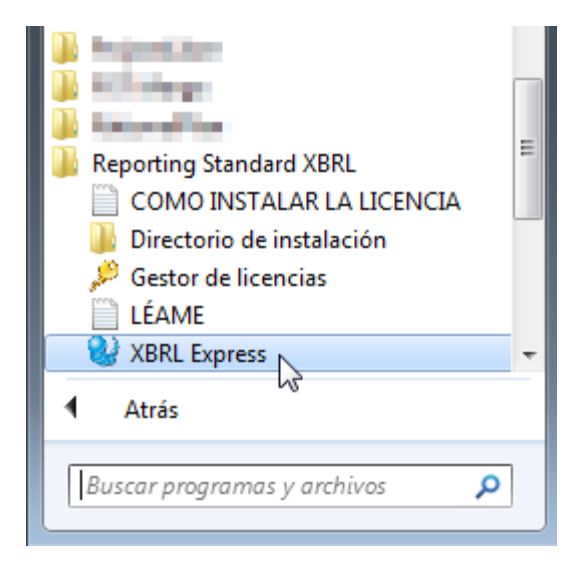

Adicionalmente encontrara un acceso directo en su escritorio con el nombre *XBRL Express* desde el que también puede ejecutar la aplicación

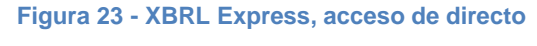

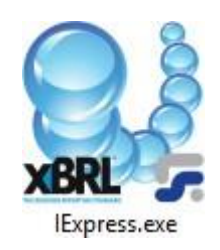

La primera vez que se ejecute la aplicación se lanzará de manera automática el Gestor de licencias, que permite activar el aplicativo utilizando el código licencia recibido en su correo.

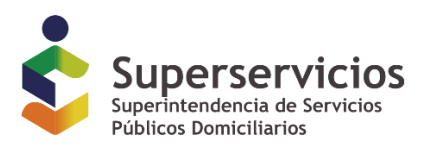

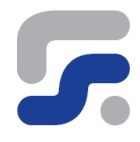

Si no dispone de este código de licencia, consulte el epígrafe Solicitud de Licencias de este mismo manual para obtener un fichero de licencia válido.

Desde el Gestor de licencias, pulse sobre el botón *Activar*

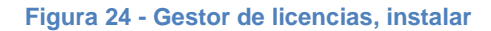

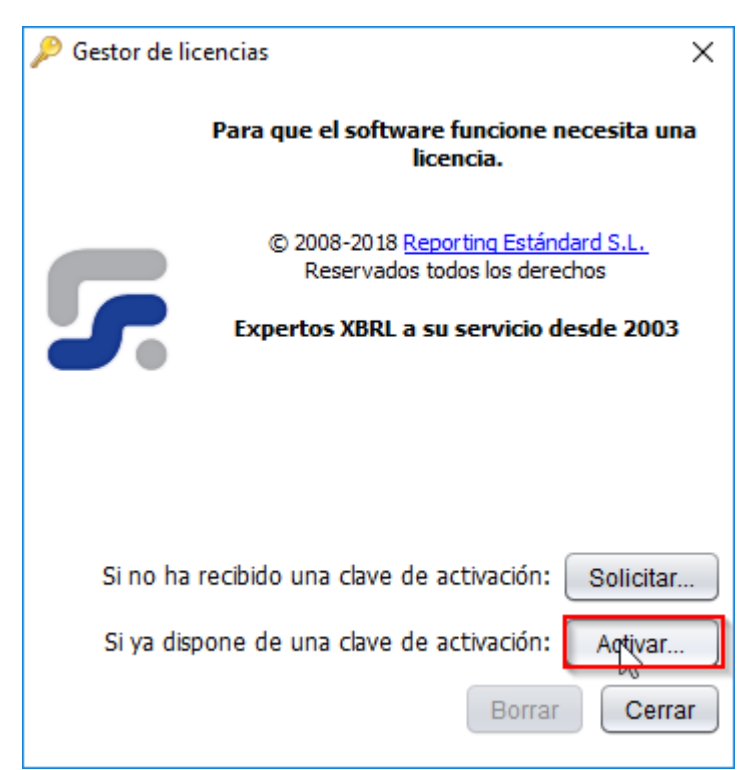

A continuación, introduzca en la ventana emergente el código de activación que le hayan remitido por correo desde la Superintendencia de Servicios Públicos Domiciliarios y pulse sobre el botón **OK**

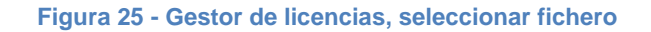

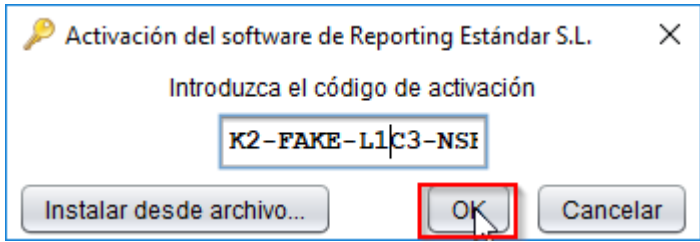

Recibirá un mensaje de confirmación indicándole que su licencia ya ha sido instalada

*Queda prohibida la reproducción total o parcial de esta publicación, por cualquier medio o procedimiento, sin contar con la autorización previa, expresa y por escrito de los Autores*

**Superintendencia de Servicios Públicos Domiciliarios. - © Reporting Estándar S.L. 2007-2018.** *Versión de Documento 2.0*

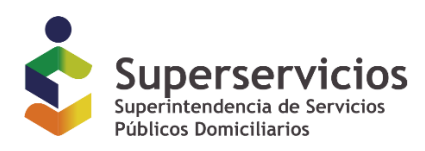

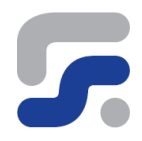

### **Figura 26 - Gestor de licencias, confirmación de instalación de licencia**

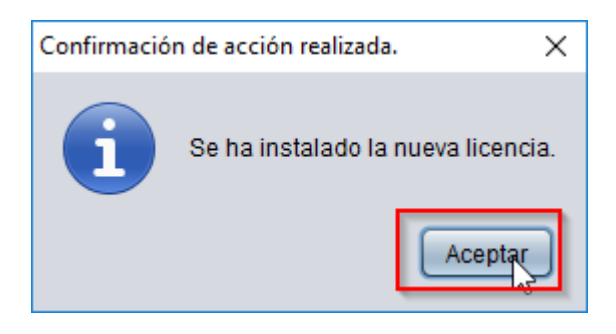

Al iniciar de nuevo la aplicación **XBRL Express** se le mostrará información sobre su licencia

**Figura 27 - XBRL Express, ventana de inicio**

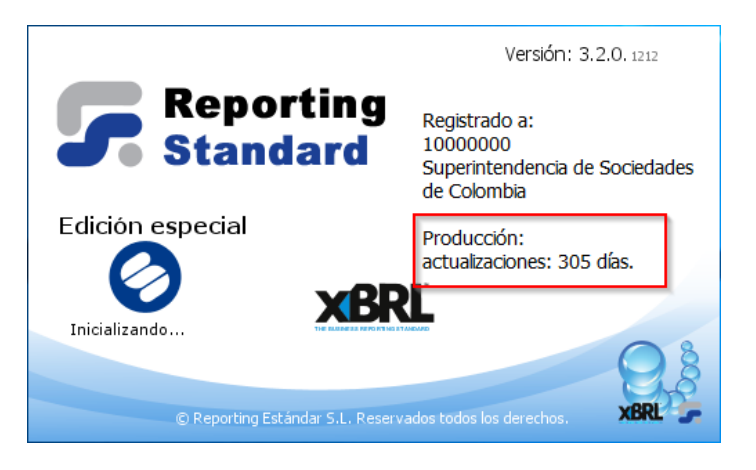

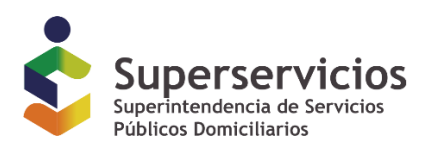

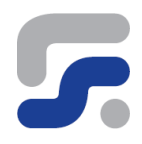

### <span id="page-28-0"></span>**Desinstalación de la herramienta XBRL Express**

Para desinstalar la herramienta **XBRL Express** diríjase al panel de control

### **Figura 28 - Panel de control**

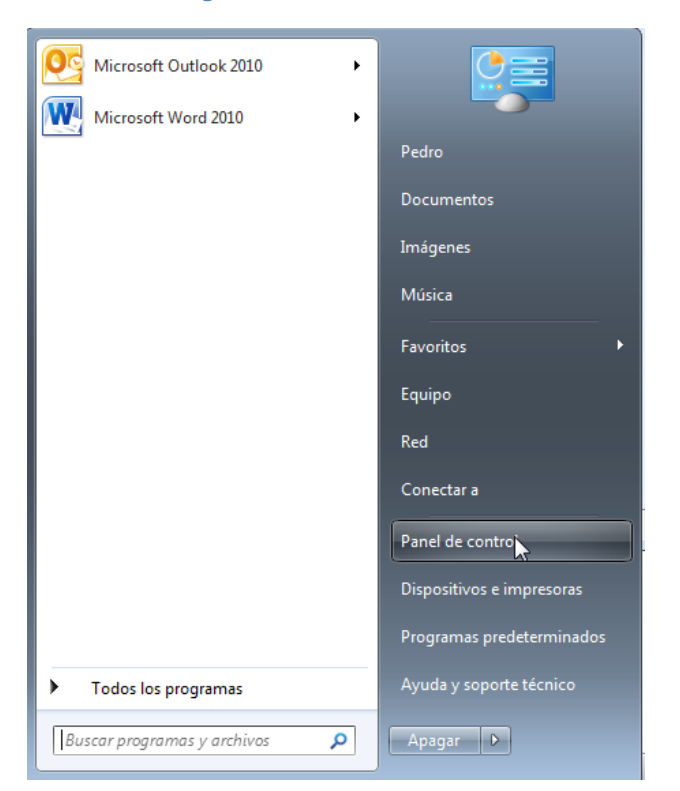

Seleccione la opción **Desinstalar un programa** del grupo **Programas**

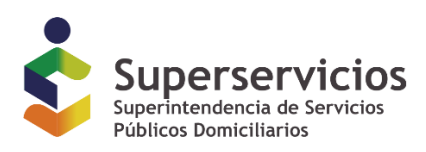

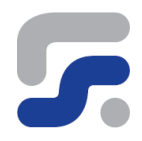

#### **Figura 29 - Desinstalar programas**

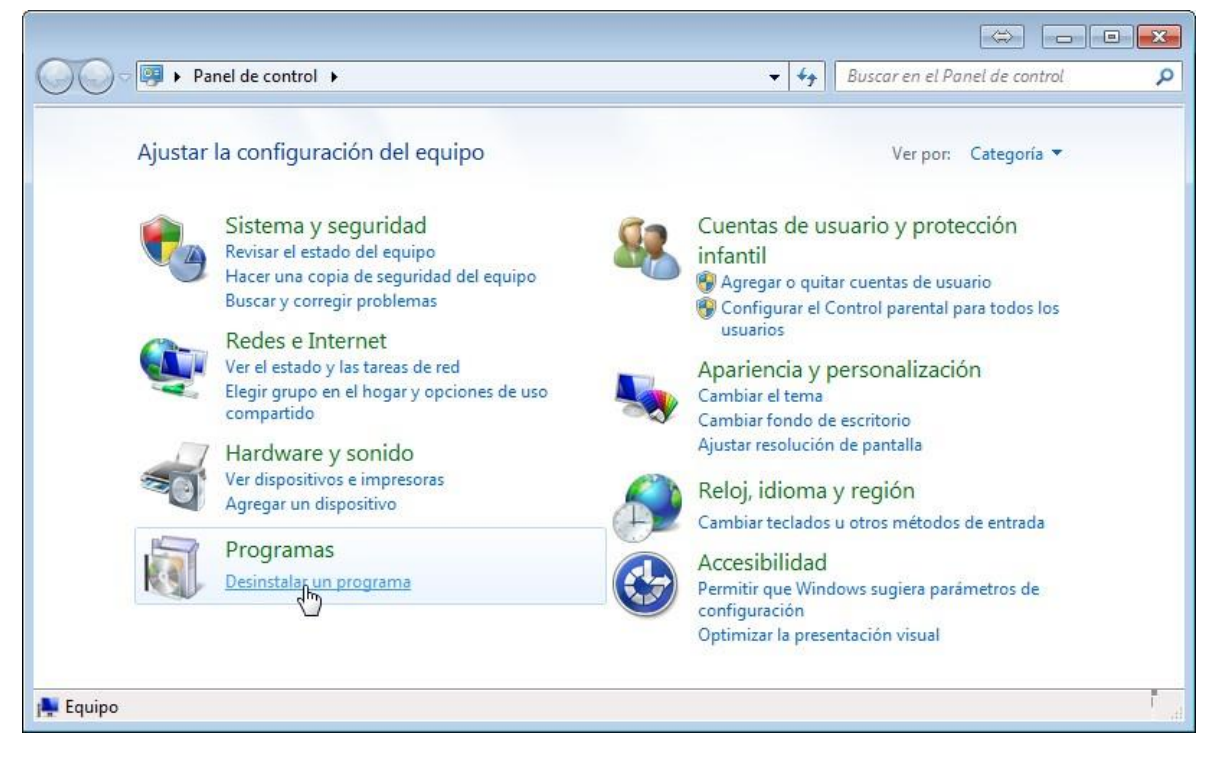

En el listado de programas instalados elija **XBRL Express de Reporting Estándar**, pulse con el botón derecho y seleccione la opción Desinstalar del menú contextual emergente

#### **Figura 30 - Desinstalar XBRL Express**

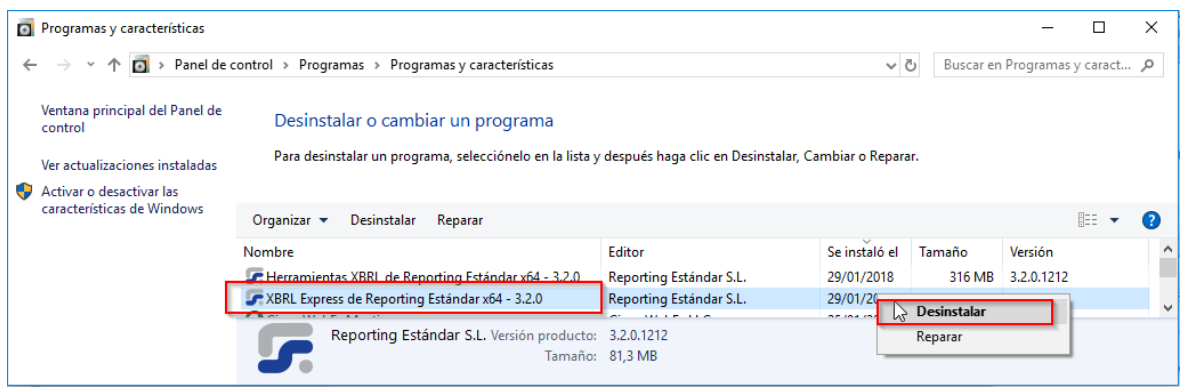

Pulse sobre el botón **Sí**, cuando se le solicite confirmación

*Queda prohibida la reproducción total o parcial de esta publicación, por cualquier medio o procedimiento, sin contar con la autorización previa, expresa y por escrito de los Autores* **Superintendencia de Servicios Públicos Domiciliarios. - © Reporting Estándar S.L. 2007-2018.**

*Versión de Documento 2.0*

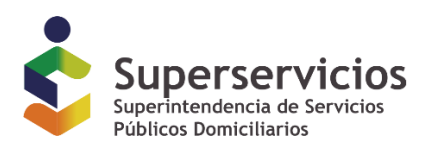

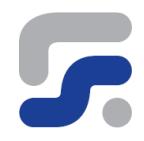

### **Figura 31 - Confirmación de desinstalación**

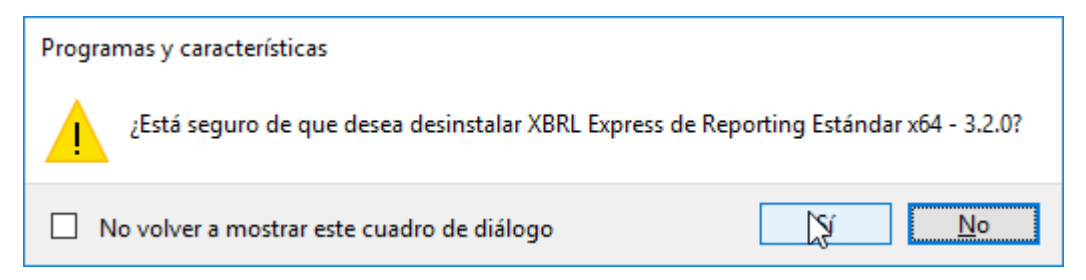

Esto dará paso al proceso de desinstalación de la herramienta

Espere hasta que finalice la desinstalación

### **Figura 32 - Desinstalación en curso**

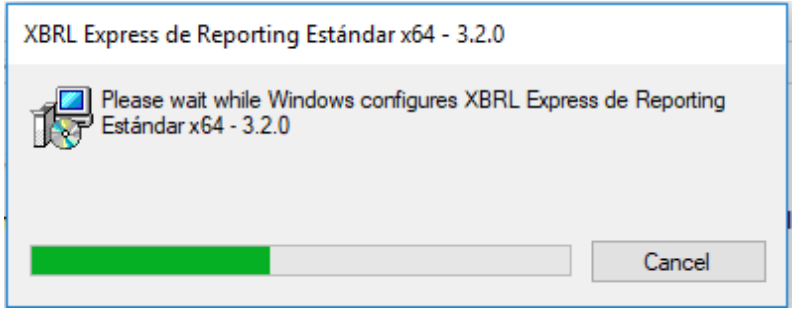

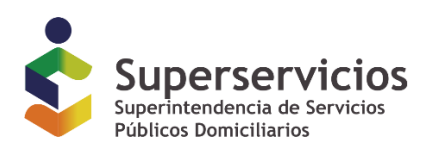

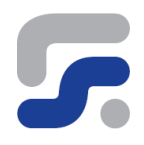

### <span id="page-31-0"></span>**Verificación de integridad de los instaladores descargados**

Todo el software publicado por Reporting Estándar está firmado digitalmente. Las firmas digitales permiten asegurar que la procedencia del software es de una fuente legitima y claramente identificable. De igual manera las firmas digitales garantizan la integridad del contenido, de modo que los aplicativos no se pueden modificar ni distribuir con cambios no aprobados (como por ejemplo modificaciones llevadas a cabo por software malicioso)

Se puede comprobar la firma digital de cualquiera de los instaladores mediante los siguientes pasos:

Pulsar con el botón derecho sobre el fichero del instalador y elegir la opción **Propiedades** del menú contextual

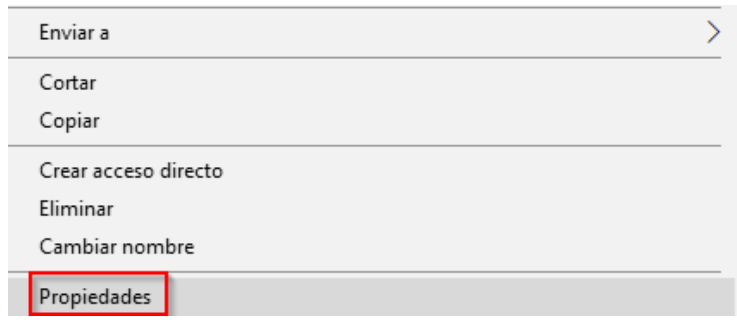

### **Figura 33 - Propiedades del instalador**

En la ventana de propiedades emergente seleccionar la pestaña **Firmas digitales**

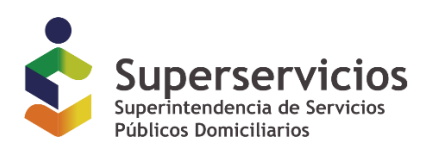

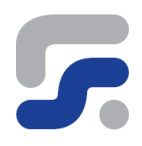

### **Figura 34 - Firmas digitales**

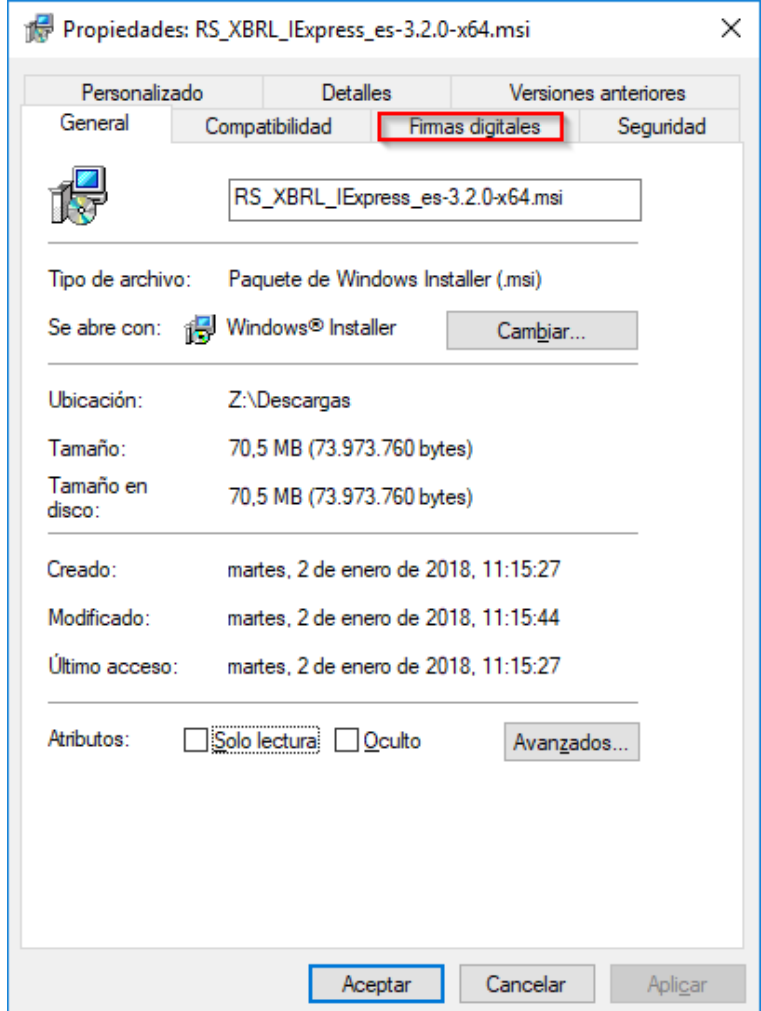

Una vez ubicados en la pestaña de firmas digitales seleccionar la firma del listado y pulsar sobre el botón **Detalles**

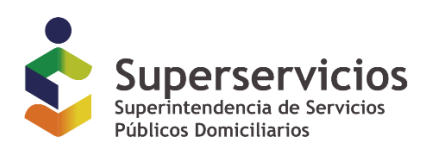

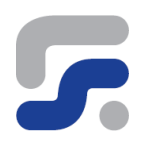

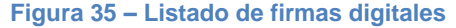

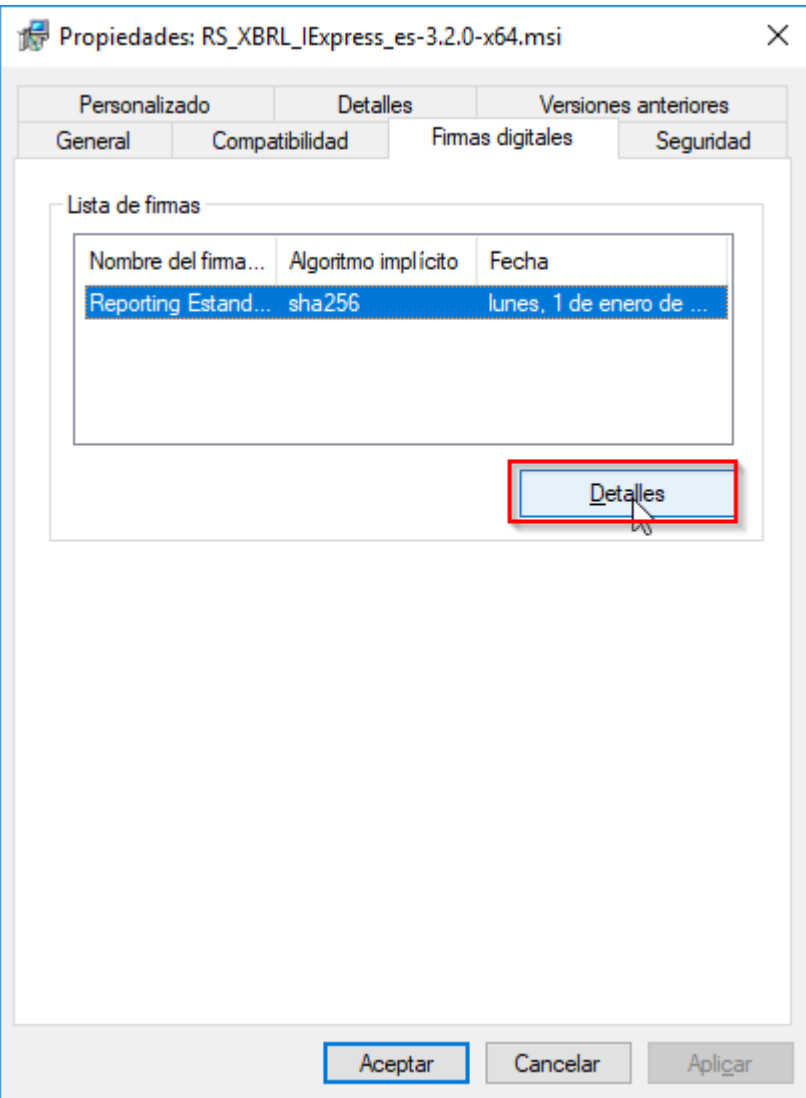

En los detalles de firma digital se puede comprobar el origen del certificado digital con el que se efectuó la firma del software, pulsando sobre el botón **Ver certificado**

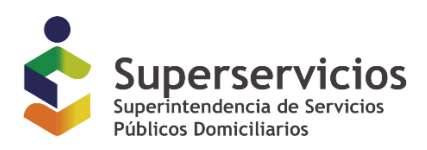

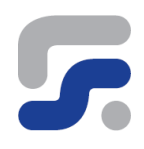

### **Figura 36 - Detalles de la firma digital**

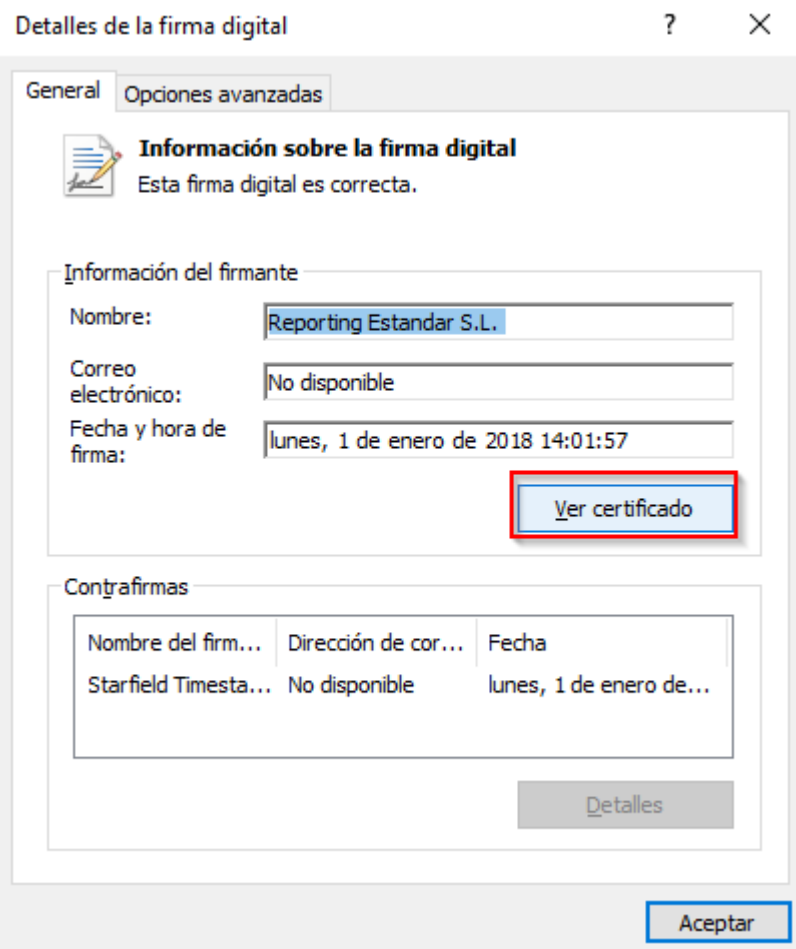

Se puede apreciar en la ventana de Certificado que dicho certificado tiene como propósito confirmar que el software procede de un editor de software legítimo y a su vez se protege el software de posibles alteraciones después de su publicación

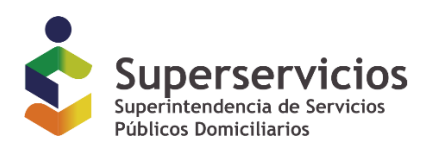

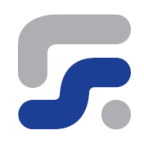

### **Figura 37 - Certificado digital**

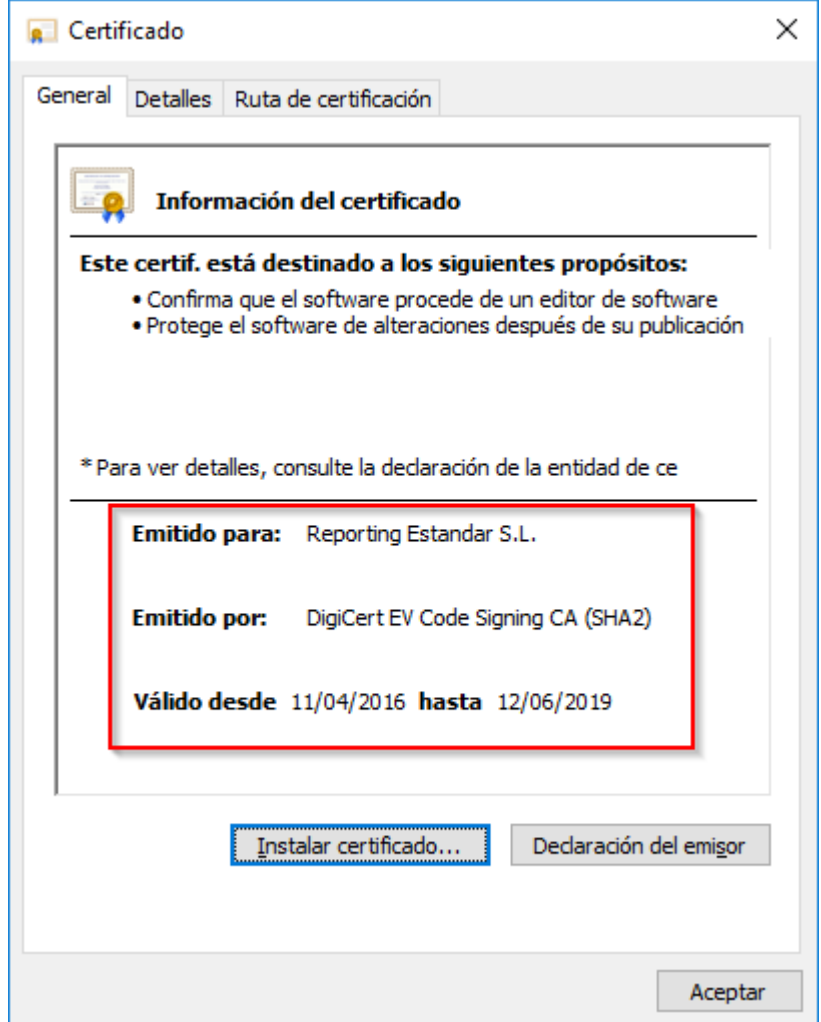